## Handleiding Rug etiketten printen 7-7-2021

## A met automatisch genereren van de juiste gegevens:

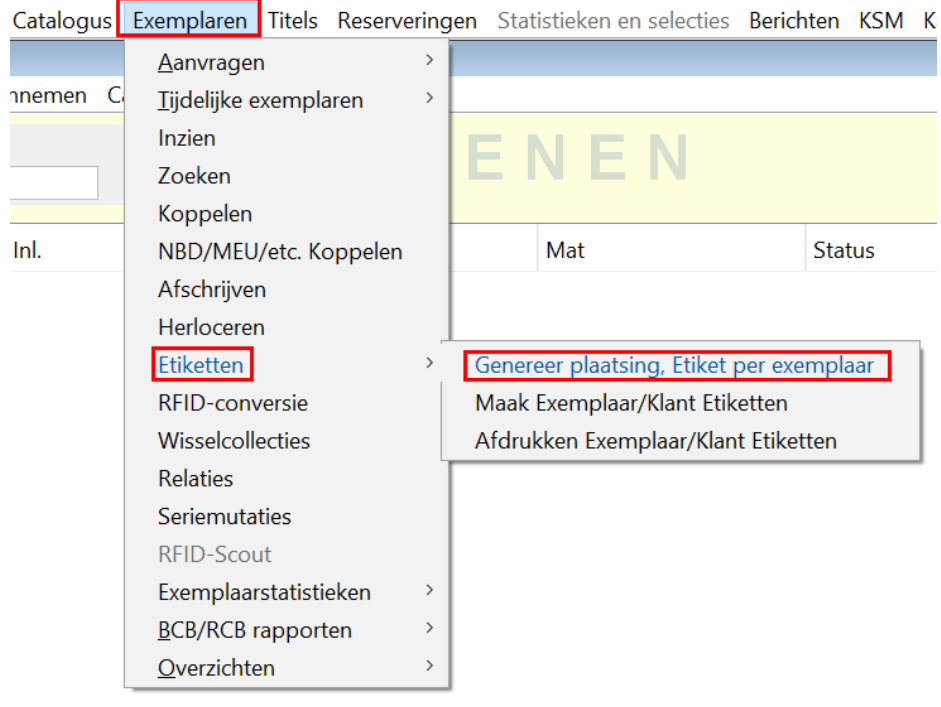

Standaard staat aangegeven: start een nieuwe batch.

Het bestand krijgt de datum van "vandaag" en een volgnummer. (bij meerdere bestanden op dezelfde dag, noteer dan het volgnummer) Scan de materialen waarvoor je een etiket wilt maken.

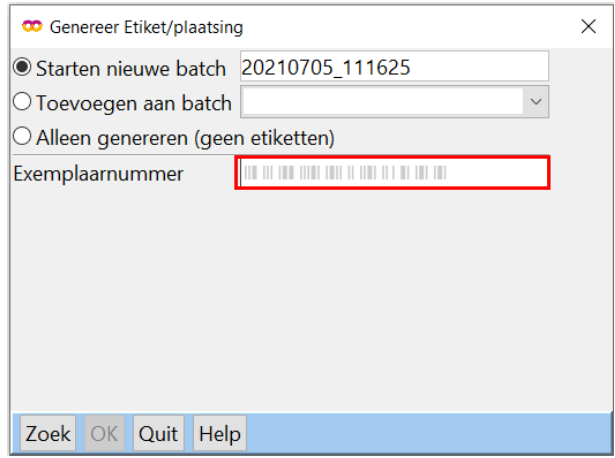

Na het scannen van de barcode kun je in onderstaand voorbeeld zien dat het exemplaar, volgens titel en plaatsingsgegevens, automatisch de juiste gegevens krijgt:

Van kast YA = jongeren naar kast RTF = de Fabriek gaat De gegevens op het etiket JFT = Jeugd Fictie + taal is. Leeftijd = een D boek Hoofdwoord = Almo Mocht het om een serie gaan, denk aan de zeven zussen, dan kun je op het etiket het deelnummer laten printen door bij bandnummer een vinkje te zetten bij afdrukken.

Indien alle gegevens juist zijn, kies OK.

Etiketten die **niet automatisch gegenereerd** worden bv Waar Gebeurde Verhalen kun je maken met het programma: media etiket.

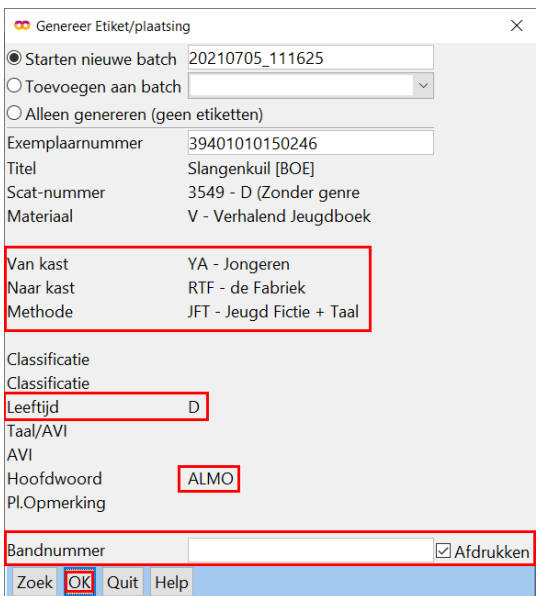

Na ok kun je het volgende exemplaar scannen.

Na het laatste exemplaar en OK ga je weer naar exemplaren nu kies je afdrukken exemplaren.

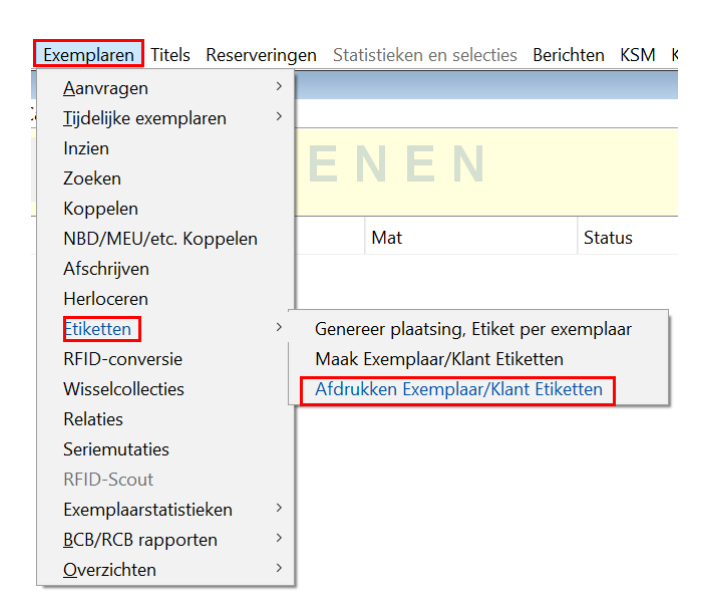

Als je vaker etiketten hebt geprint zoek je de juiste batch op; datum + volgnummer Leg een vel met kleine etiketten in de printer, in het voorbeeld zijn de eerste 4 etiketten al eerder gebruikt daarom kun je aangeven begin op nr. 05 en kies dan welk soort etiket je wilt printen: Klein of Groot, altijd zwart/ wit.

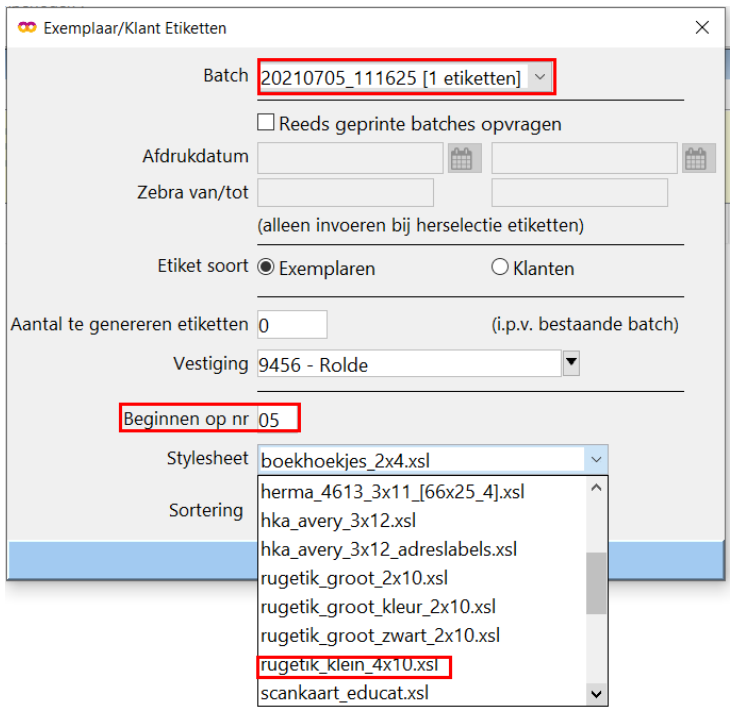

Heb je het juiste etiket gekozen dan kun je onderaan op printen klikken.

B Je wilt *geen* etiketten laten genereren, maar direct printen, kies dan: (zie eerste afbeelding bovenaan) **maak etiket**

## Scan de barcode + enter

Volgende barcode + enter, na de laatste barcode en enter OK

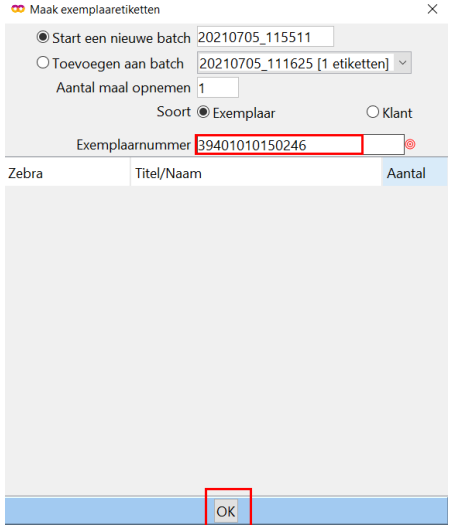

Dan zoek je via exemplaren – etiketten – afdrukken – de juiste batch – je kiest het juiste etiket – en je kunt printen.